## **Using the Clone Stamp Tool**

The Clone Stamp tool is the miracle worker that takes off ten pounds, performs head swaps, and adds improbable elements (like giant spiders) to ordinary photos. Knowing how to use this tool effectively gives you the power to create great images from photos that were originally so-so.

The Clone Stamp tool looks like a rubber stamp in the Toolbox, as you can see below. It is nested with the Pattern Stamp tool, which allows you to brush patterns into your image and is covered in Chapter 16. Clicking the Clone Stamp icon also opens the Clone Source panel.

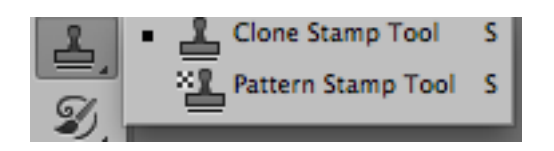

 $\overline{z_{200}}$   $\overline{z}$   $\overline{y}$   $\overline{z}$  Mode: Normal + Opacity: 100% + ( Flow: 100% + (  $\mathbb Z$  |  $\blacktriangledown$  Aligned Sample: Current Layer

You can use the Clone tool to erase an object from an image by following these steps:

1. Open an image with an area that you want to change.

2. Click the Clone Stamp tool in the Toolbox.

3. Select a brush from the Options bar. A soft brush usually works best for blending in edges.

4. Place the cursor over an area that you want to clone. It's usually better to choose an area that's as close as possible to the area being fixed so that lighting, color, and texture will be as even as possible.

5. Press and hold the Alt/Option key as you click the image. This sets the clone source of the image.

6. Drag over the area where you want to apply the clone. The clone source is copied to that area. The crosshair shows the area that is currently being cloned.

7. Reset the clone source as needed by pressing and holding the Alt/Option key and clicking your image.

8. Repeat Steps 4 through 7 until the object is gone from your image. If you take your time and are careful, you will never know there was more to your image.

Dayley, Brad (Author). Adobe Photoshop CS6. Hoboken, NJ, USA: Wiley, 2012. p 536. http://site.ebrary.com/lib/artedmc/Doc?id=10560606&ppg=576